# SIAFI Sistema Integrado de<br>do Governo Federal

# **Manual do Usuário**

**CONMSGAPL - Consultar Mensagens da Aplicação**

Data e hora de geração: 03/07/2024 08:40

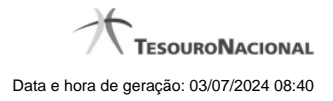

**1 - CONMSGAPL - Consultar Mensagens da Aplicação 3**

# **1 - CONMSGAPL - Consultar Mensagens da Aplicação**

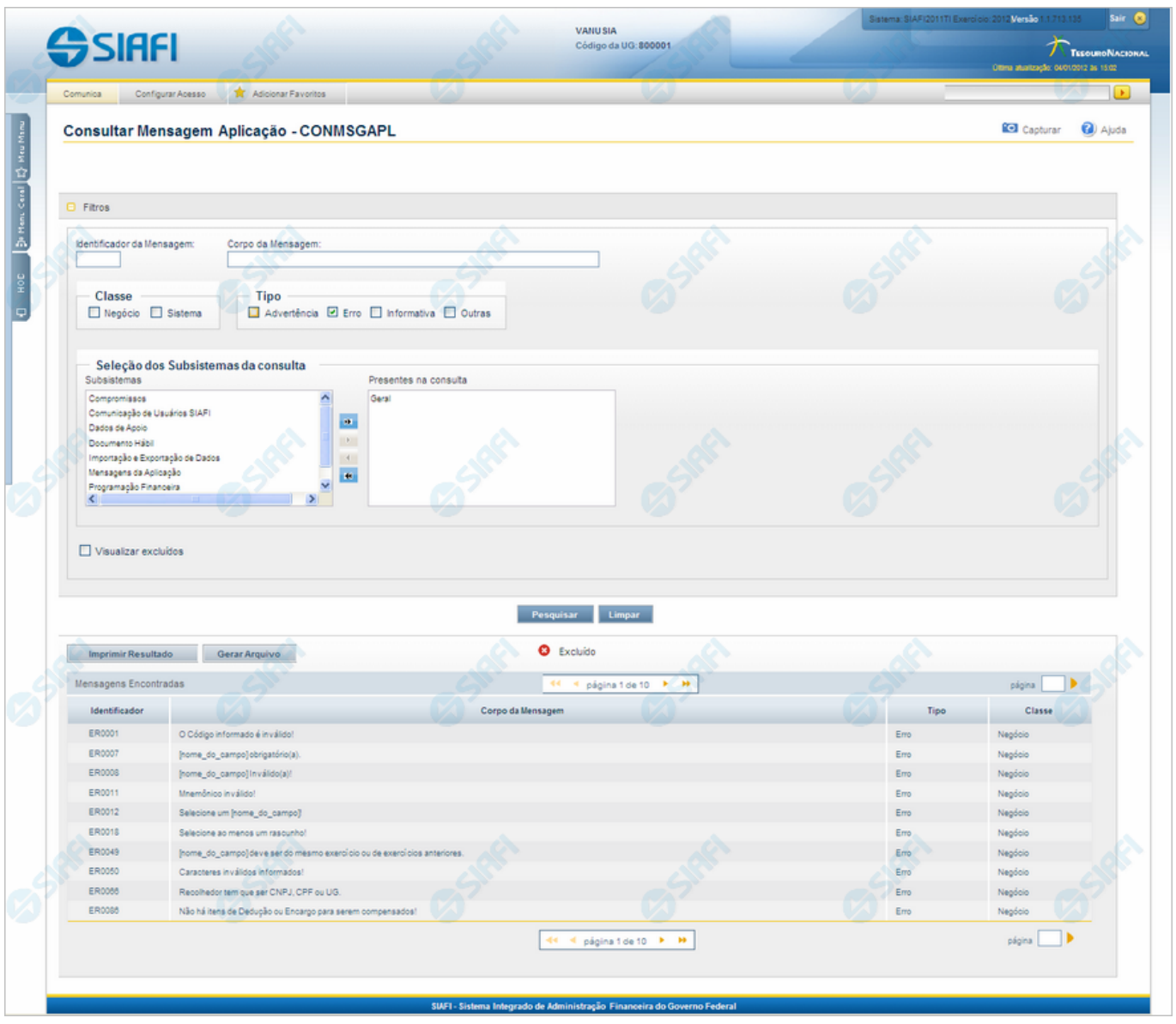

### **Consultar Mensagens da Aplicação**

O acesso a essa funcionalidade pode ser feito diretamente pelo nome abreviado da transação: CONMSGAPL.

Para consultar o cadastro de Mensagens do Sistema SIAFI, preencha os campos do bloco "Parâmetros" e clique no botão "Pesquisar".

Deixe os campos sem preenchimento e clique no botão "Pesquisar " para obter todo o cadastro.

O resultado da consulta é uma lista de Mensagens da Aplicação. Clique em um campo qualquer dessa lista para visualizar as informações completas do registro correspondente.

No caso de consulta pelo identificador, os outros campos de parâmetros serão ignorados e não haverá apresentação de uma lista e sim das informações completas da Mensagem da Aplicação correspondente ao identificador informado.

### **Campos de Parâmetros**

**Filtros** - Bloco constituído pelos campos de parâmetros de pesquisa descritos a seguir.

O símbolo "-" antes da palavra "Filtros" indica que o bloco está expandido, exibindo seu conteúdo. Ao ser apresentado o resultado da consulta, esse bloco estará contraído, com o símbolo "+" antes da palavra "Filtros", indicando que seu conteúdo está oculto. Clique no símbolo "+" para expandir o bloco de filtros e visualizar os parâmetros da pesquisa.

**Identificador da Mensagem** - Para pesquisar um determinado registro, informe o identificador correspondente, composto por seis caracteres, sendo os dois primeiros as letras correspondentes ao tipo de mensagem (AT - Advertência, ER - Erro, IN - Informativa, OU - Outras). Os quatro últimos caracteres do identificador são numéricos, não sendo necessário informar zeros à esquerda. Por exemplo, ER7 é entendido pelo sistema como ER0007. Caso esse campo seja preenchido, os demais campos de parâmetros serão ignorados pelo sistema.

**Corpo da Mensagem** - Para pesquisa textual, informe nesse campo um texto que faça parte da mensagem dos registros que você deseja consultar.

**Classe** - Deixe em branco ou selecione uma ou mais classes de mensagens, dentre estas: "Negócio", "Sistema". Mensagens da classe "Negócio" referem-se ao domínio do sistema SIAFI, enquanto que mensagens da classe "Sistema" referem-se ao software.

**Tipo** - Deixe em branco ou selecione um ou mais tipos de mensagens, dentre estes: "Advertência", "Erro", "Informativa", "Outras".

**Seleção dos Subsistemas da consulta** - Deixe em branco ou selecione, a partir dos Subsistemas do SIAFI apresentados na janela da esquerda, aqueles que emitem as mensagens que você deseja consultar.

**Visualizar excluídos** - Se esse campo estiver assinalado, também serão exibidos, no resultado da consulta, os registros excluídos logicamente. Não assinale esse campo, caso queira ver somente os registros que não estão excluídos.

### **Campos de Resultados**

**Mensagens Encontradas** - Tabela contendo a lista de registros retornados na consulta, constituída pelos campos descritos a seguir. Clique em qualquer um desses campos para visualizar os dados detalhados do registro correspondente.

**Identificador** - Identificador de uma Mensagem da Aplicação.

**Corpo da Mensagem** - Primeira linha do corpo da Mensagem da Aplicação recuperada na consulta.

**Tipo** - Tipo da Mensagem da Aplicação recuperada na consulta. Pode ser um destes: "Advertência", "Erro", "Informativa", "Outras".

**Classe** - Classe da Mensagem da Aplicação recuperada na consulta. Pode ser uma destas: "Negócio", "Sistema". Mensagens da classe "Negócio" referem-se ao domínio do sistema SIAFI, enquanto que mensagens da classe "Sistema" referem-se ao software.

### **Botões**

**Pesquisar** - Clique nesse botão para comandar a pesquisa do cadastro de Mensagens do SIAFI, atendendo aos parâmetros que você informou. Caso você não informe nenhum parâmetro, serão apresentados todos os registros do cadastro.

**Limpar** - Clique nesse botão, caso deseje limpar todos os campos preenchidos por você.

**Imprimir Resultado** - Clique nesse botão para comandar a geração de um arquivo do tipo PDF, formatado para a impressão dos registros retornados na consulta.

**Gerar Arquivo** - Clique nesse botão para comandar a exportação dos registros retornados na consulta.

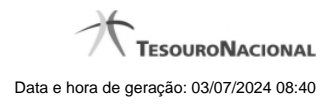

## **Próximas Telas**

[Escolher Opção de Geração de Arquivo](http://manualsiafi.tesouro.gov.br/administracao-do-sistema/mensagens-da-aplicacao/consultar-mensagens-da-aplicacao/escolher-opcao-de-geracao-de-arquivo) [Detalhar Mensagem da Aplicação](http://manualsiafi.tesouro.gov.br/administracao-do-sistema/mensagens-da-aplicacao/consultar-mensagens-da-aplicacao/ver-mensagem-da-aplicacao)